# TATA CARA PENGURUSAN KARTU RENCANA STUDI (KRS) PADA SISFO KAMPUS

- IAIN BONE
- **1. Her Registrasi Pembayaran Pada Loket Pembayaran Spp (***Melakukan Pembayaran SPP pada semester berjalan).*
- **2. Setelah melakukan pembayaran, mahasiswa selanjutnya login sesuai user id dan password masingmasing pada link: http://sisfo.iain-bone.ac.id**

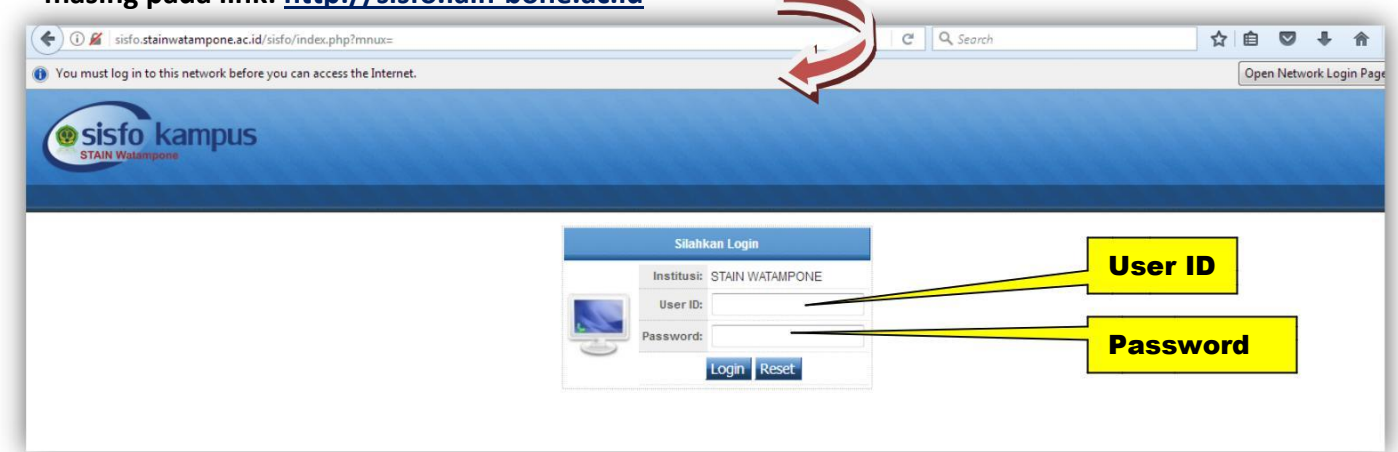

3. **Setelah login maka selanjutnya masuk pada menu Mahasiswa** lalu klik **01 Kartu Rencana Studi**

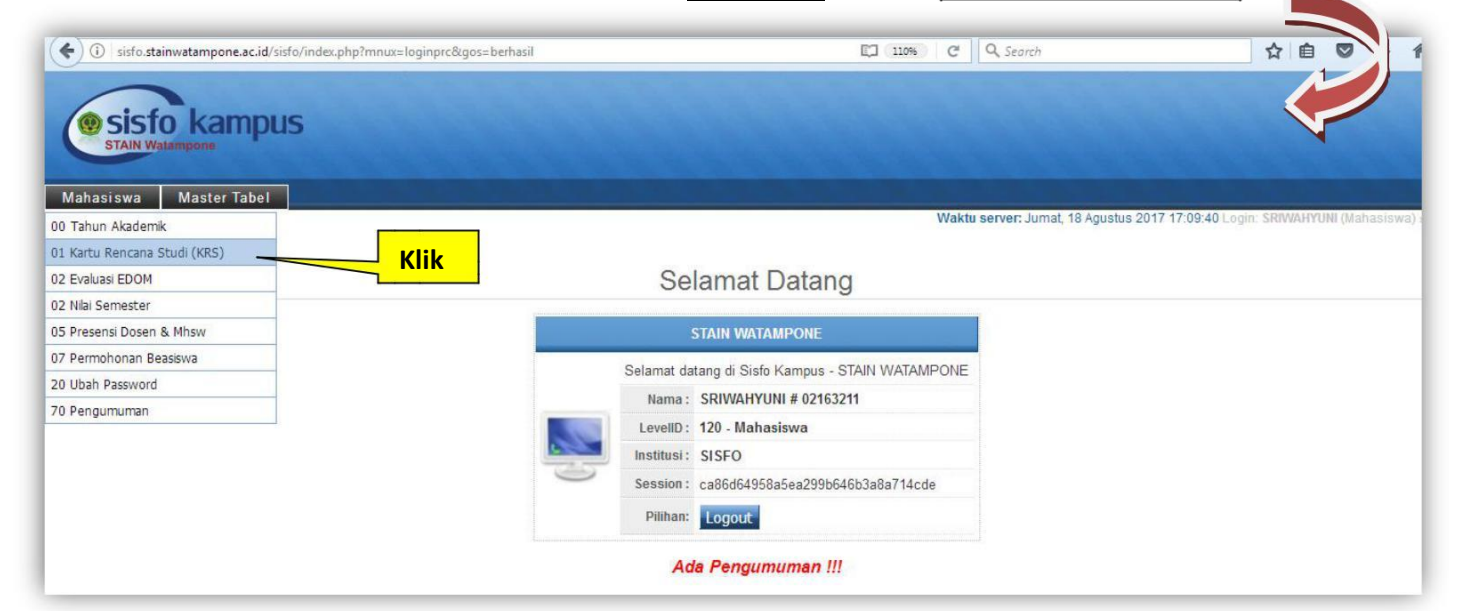

**4. Kemudian Klik Ambil MK seperti dibawah ini;**

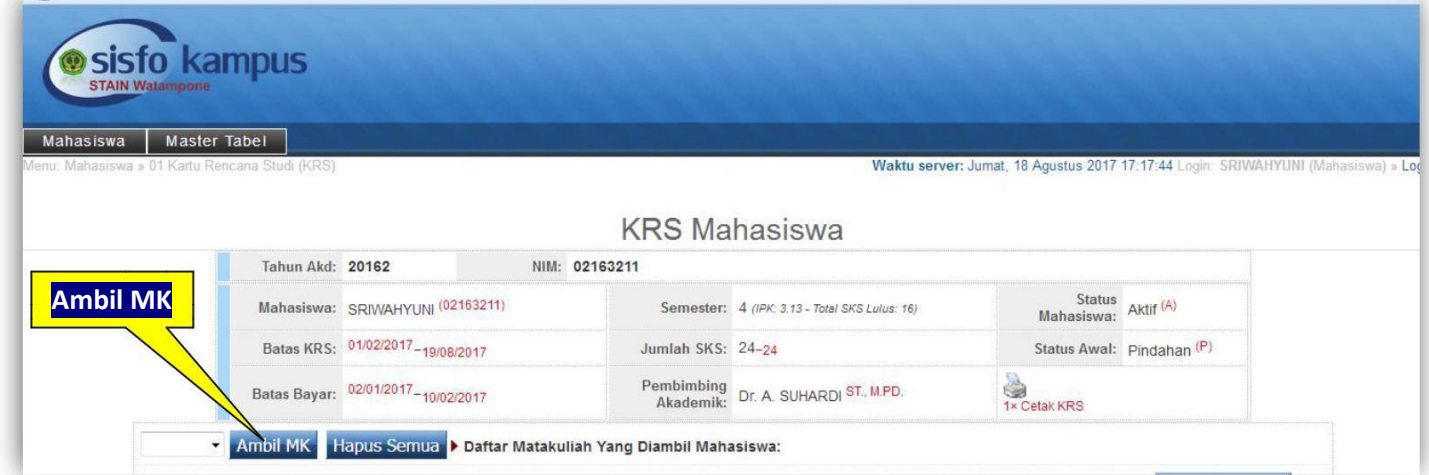

## **5. Maka Akan Muncul daftar pilihan Mata Kuliah yang ditawarkan;**

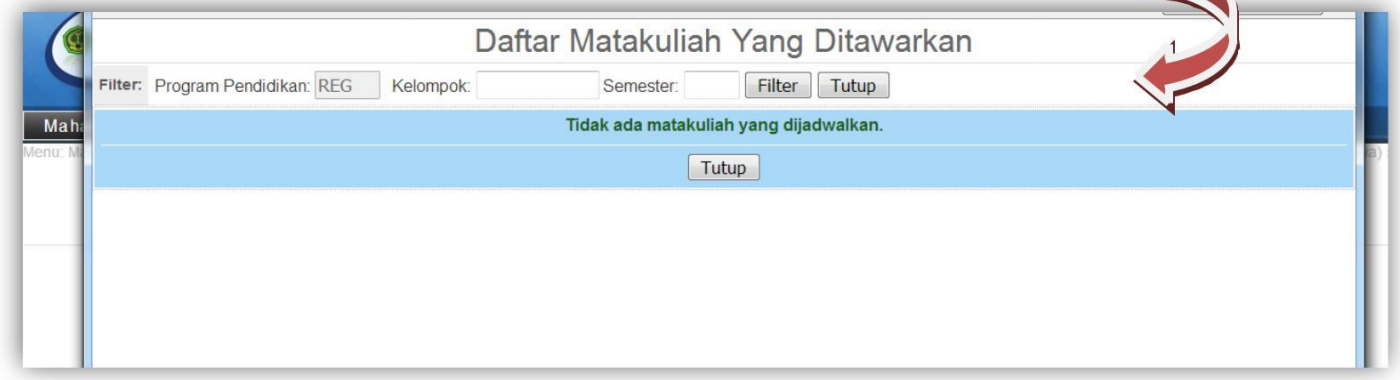

## **6. Masukkan Kode Kelompok sesuai Kelompok serta semester kemudian tekan Filter**

**Centang mata kuliah yang ada pada kelompok-nya masing-masing, apabila Mahasiswa yang ingin melakukan pengulangan mata kuliah (kredit MK) maka langsung mem-filter semester yang ingin diulang dengan cara mengosongkan Kelompok kemudian tekan filter, maka Mata Kuliah pada semester yang ingin di ulang akan muncul secara keseluruhan.**

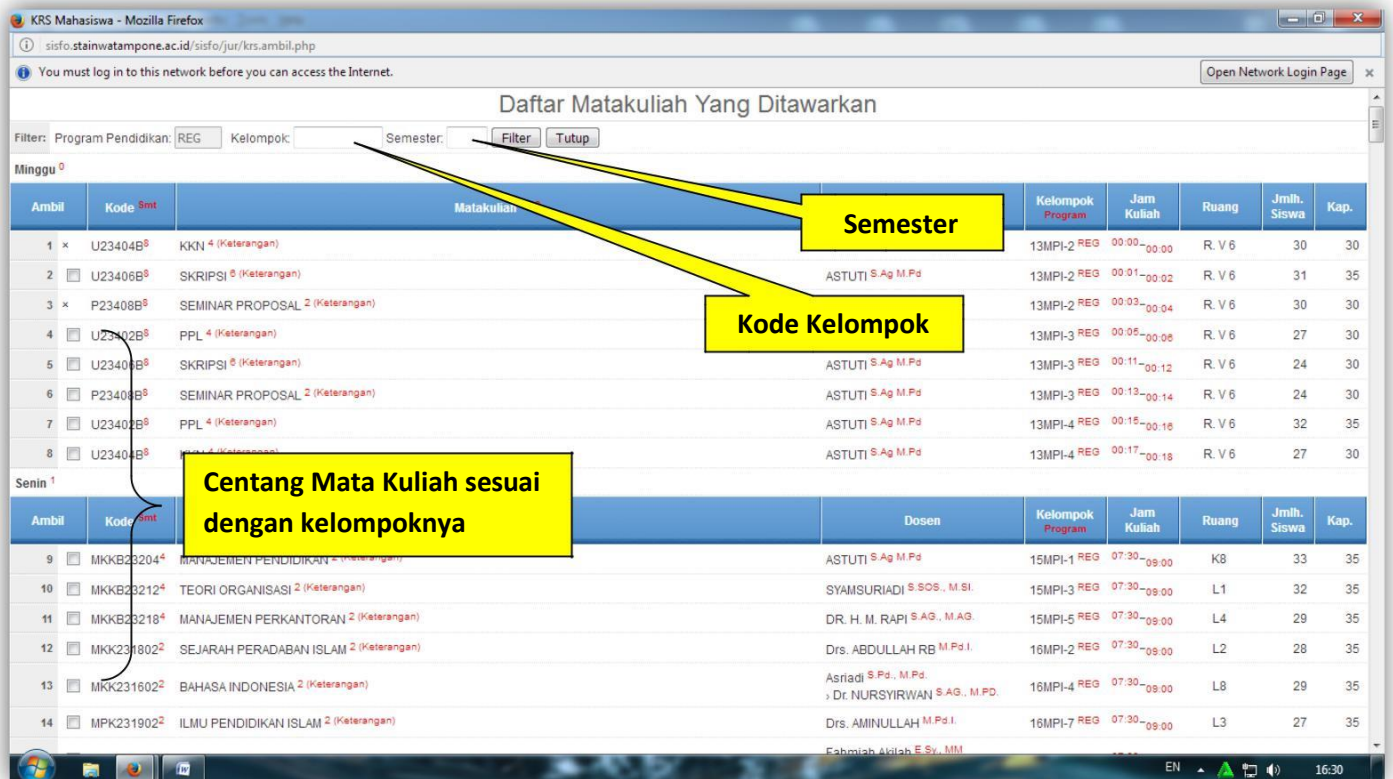

### **7. Kemudian Klik Centang semua**

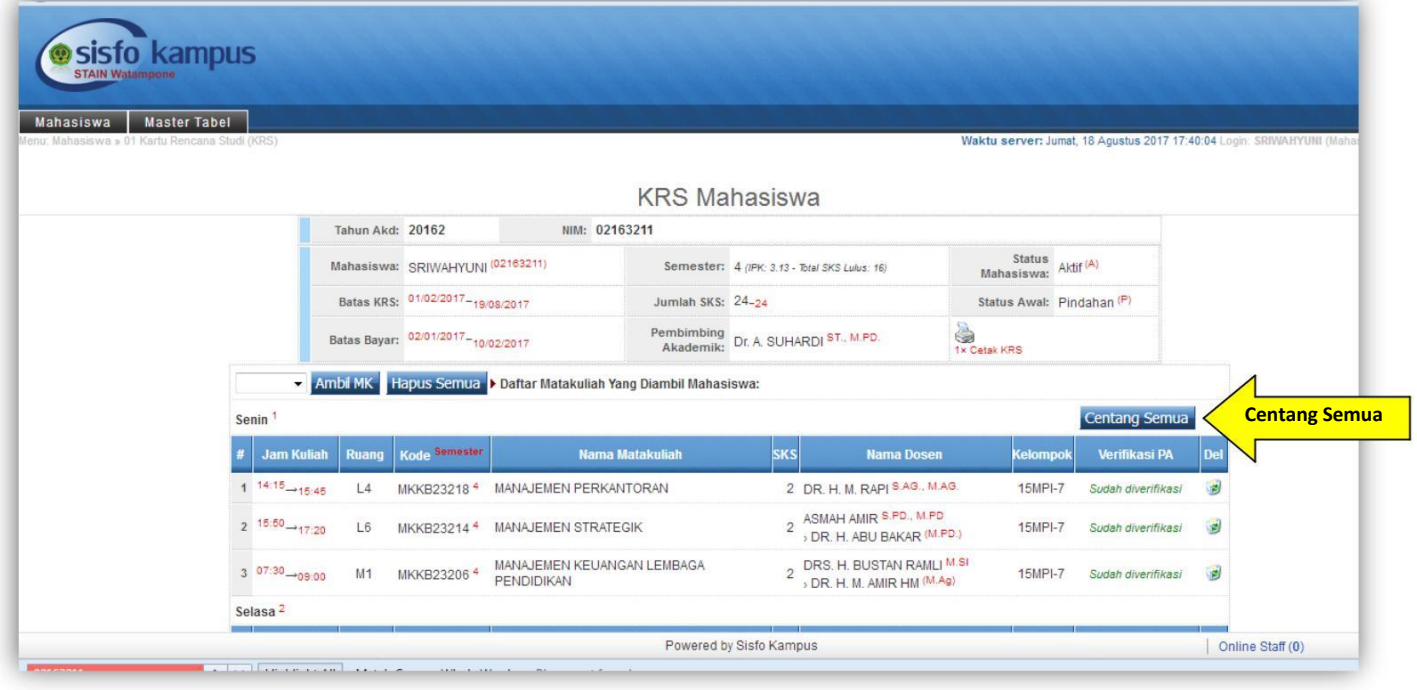

### **8. Maka Mata Kuliah akan terverifikasi secara otomatis, lalu Cetak KRS.**

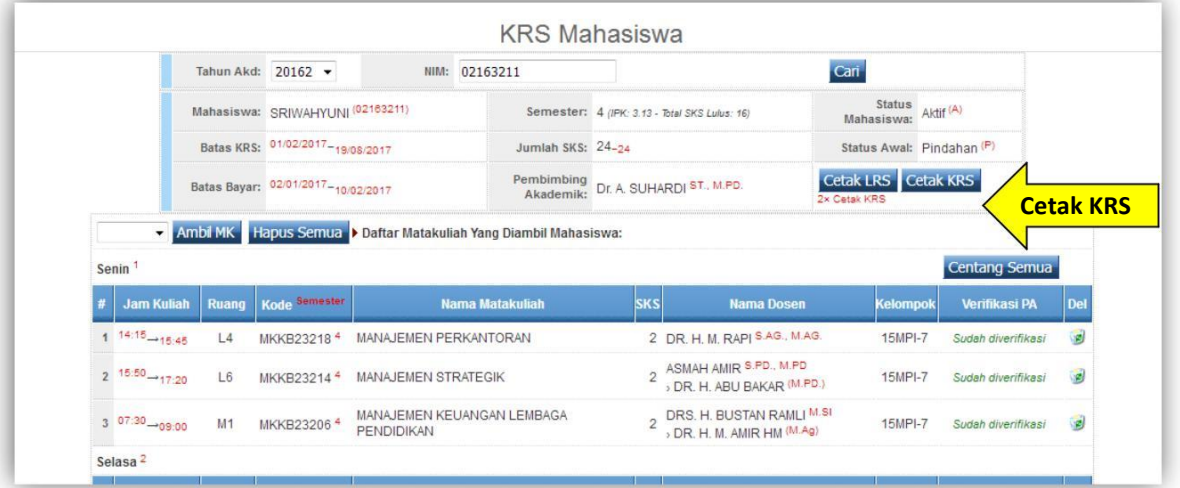

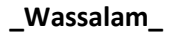